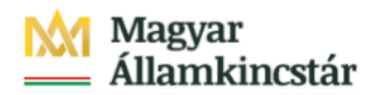

# **Magyar Államkincstár**

KÖFOP-2.2.5-VEKOP-15-2016-00001 azonosító-számú "Átláthatóság a közpénzek felhasználásánál, államháztartási adattárház" c. kiemelt projekt

# **Integrált Közpénzügyi Rendszer tervezése, fejlesztése és implementációja– IFMIS alprojekt**

Felhasználói kézikönyv

Visszautalás FMBB fejezeti jóváhagyás - FIORI

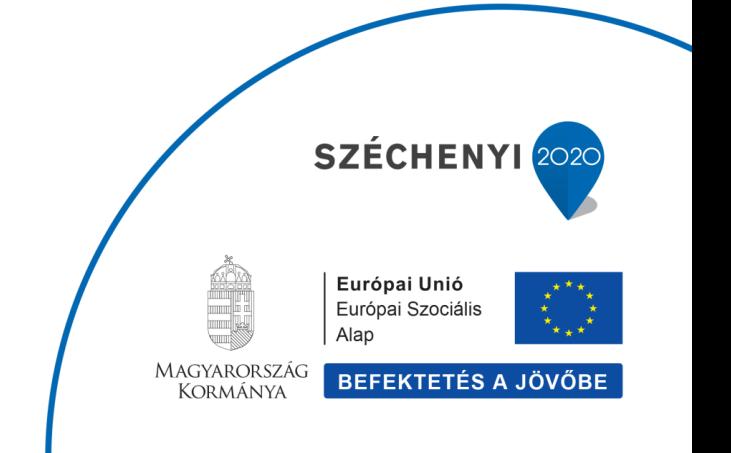

## **Változások Követése**

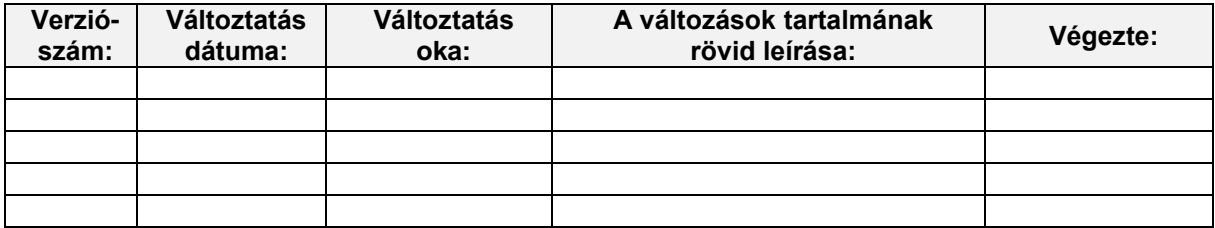

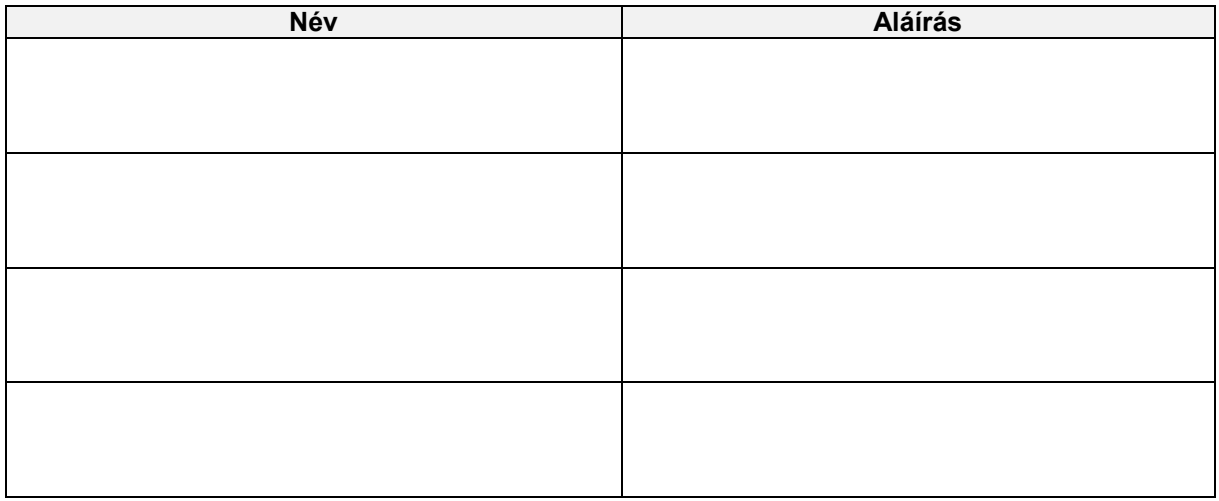

**Megjegyzés:**

# **1. ZKM\_FIN\_WFRIP\_22 - Visszautalás FMBB fejezeti jóváhagyás**

### **1.1. Alapinformációk**

#### Visszautalási bizonylatok fejezeti jóváhagyása

Tranzakciókód: ZKM FIN WFRIP 22

Miután az intézmény (vagy a Fejezet) módosította a finanszírozás visszautalási bizonylataiban a költségkeretfajtát a visszautalt eredeti<br>finanszírozásnak megfelelően, a bizonylat bekerül a jóváhagyási folyamatba, amelynek jóváhagyási szinteket és a jóváhagyókat illetően teljesen megegyezik az előrehozásoknál leírt folyamattal.

A jóváhagyási lehetőség a FIORI felületen is elérhető, mert külső felhasználók (intézmények, középirányítók, fejezetek) is végzik. A finanszírozás visszautalási bizonylatokban a költségkeretfajta módosításának elmentésével indul a workflow. A folyamatban előzetesen rögzített állapotban lesz a bizonylat a jóváhagyásig vagy az elutasításig. A kincstári jóváhagyással kerül könyvelt állapotba a bizonvlat

A folvamat lépései röviden

**KM SAP Rendsze** 

- 1. Intézmény módosítja a költségkeretfajtát a finanszírozás visszautalási bizonylatban ZKM\_FMBB\_MOD tranzakció;
- 2. Középirányítói jóváhagyás (ha van, opcionális szint) ZKM\_FIN\_WFRIP\_21 tranzakció;
- 3. Fejezeti jóváhagyás ZKM FIN WFRIP 22 tranzakció; << jelen anyagban bemutatott funkció
- 4. Kincstári jóváhagyás ZKM\_FIN\_WFRIP\_23 tranzakció.

A jóváhagyók meghatározása a bizonylatba írt ÁHT-I és ÁHT-T alapján történik. Az email címet a rendszer a felhasználó törzsadatából olvassa ki. A megfelelő jóváhagyási szint jóváhagyó felhasználói kapnak egy értesítést email-ben az adott<br>finanszírozási bizonylat jóváhagyási feladatáról.

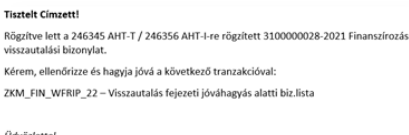

#### Visszautalási bizonylatok fejezeti jóváhagyása

#### Tranzakciókód: ZKM\_FIN\_WFRIP\_22

A jóváhagyó felhasználó megnézi a jóváhagyási szintjének megfelelő Fiori csempével, vagyis a mögötte meghívott riporttal az adott szinten a jogosultságainak megfelelő jóváhagyásra váró bizonylatokat. E jóváhagyói riportban megjelennek az egyes bizonylatok<br>fejadatai, itt megtekinthető a teljes bizonylat is, és itt lehet jóváhagyni vagy elutasítani:

- 
- a. Jóváhagyáskor a következő szint státuszával menti a program a bizonylatot és beírja a WF naplóba, hogy ki mikor hagyta jóvá, valamint megkeresi a következő jóváhagyói szint felhasználótt és elküldi nekik a megfelelő ema létrehozónak küld egy email-t.

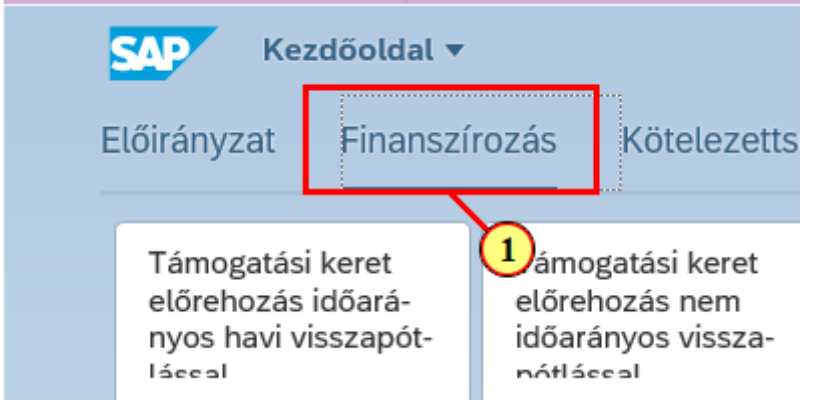

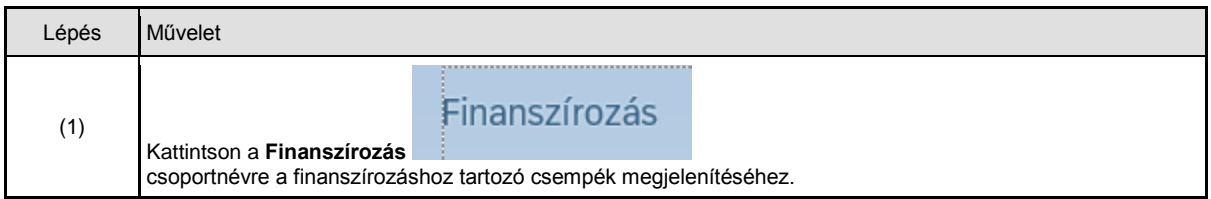

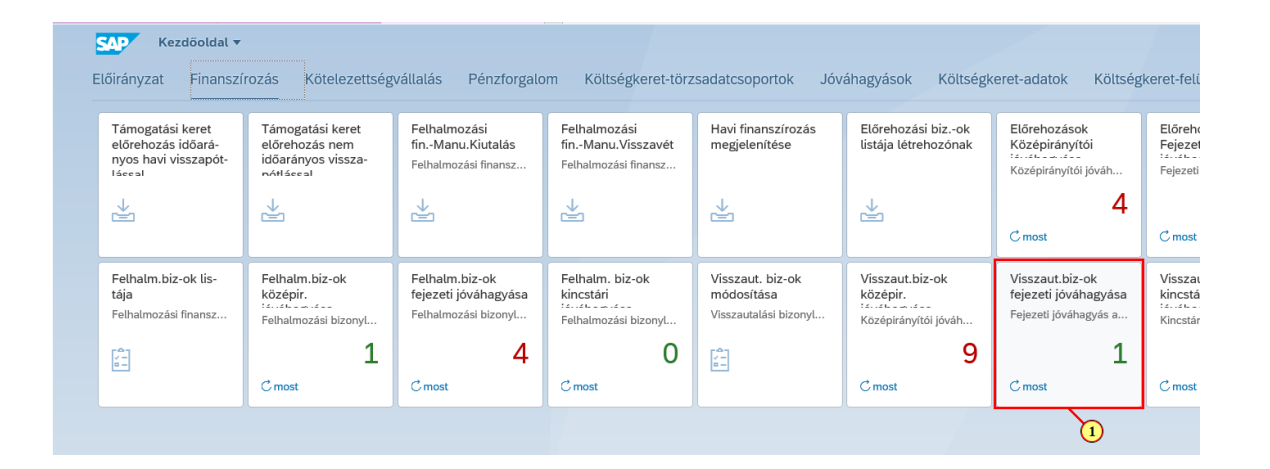

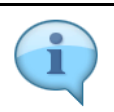

A jóváhagyási funkciókhoz tartozó csempék dinamikusak, azaz mutatják a jóváhagyandó tételek számát.

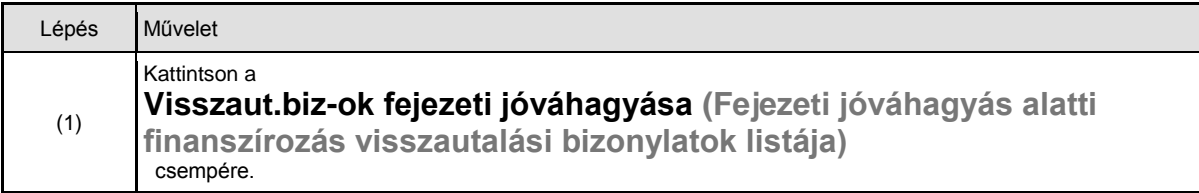

### **1.2. Szelekciós képernyő**

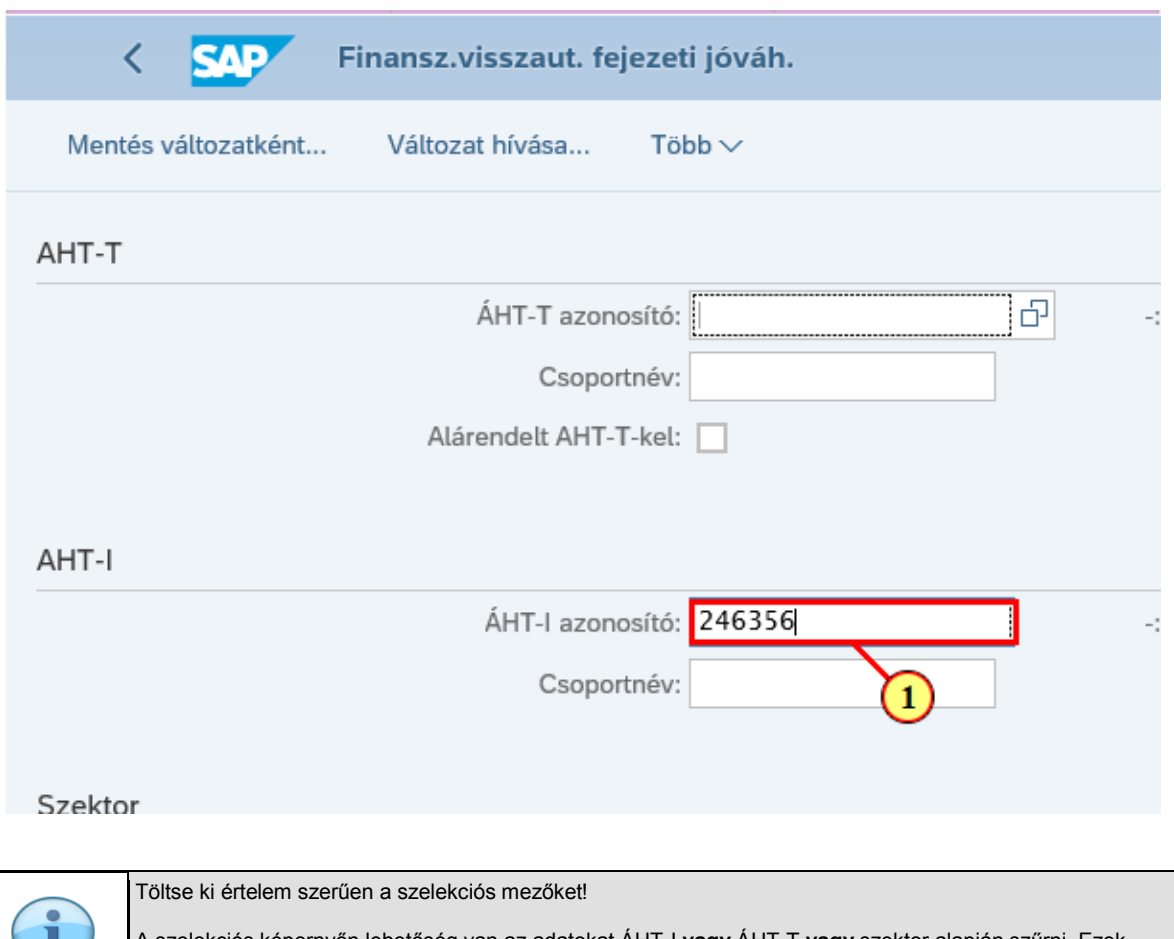

A szelekciós képernyőn lehetőség van az adatokat ÁHT-I **vagy** ÁHT-T **vagy** szektor alapján szűrni. Ezek mellett a gazdasági évre és/vagy rögzítőre is szűrhetünk. De **AHT-T és AHT-I szelekció nem lehet egyszerre, illetve ÁHT-T és szektor sem adható meg egyszerre!**

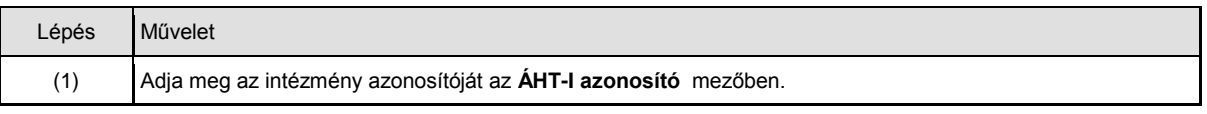

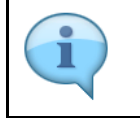

Alapesetben a jóváhagyási szintnek megfelelő rádiógomb lesz kijelölve. Jelenleg a rendszer nem tiltja ennek átállítását, de a jogosultság ellenőrzése miatt, csak azon bizonylatok fognak megjelenni a listában, amelyhez az adott felhasználónak joga van. Javasoljuk, hogy ezeket a rádiógombokat ne állítsuk át!

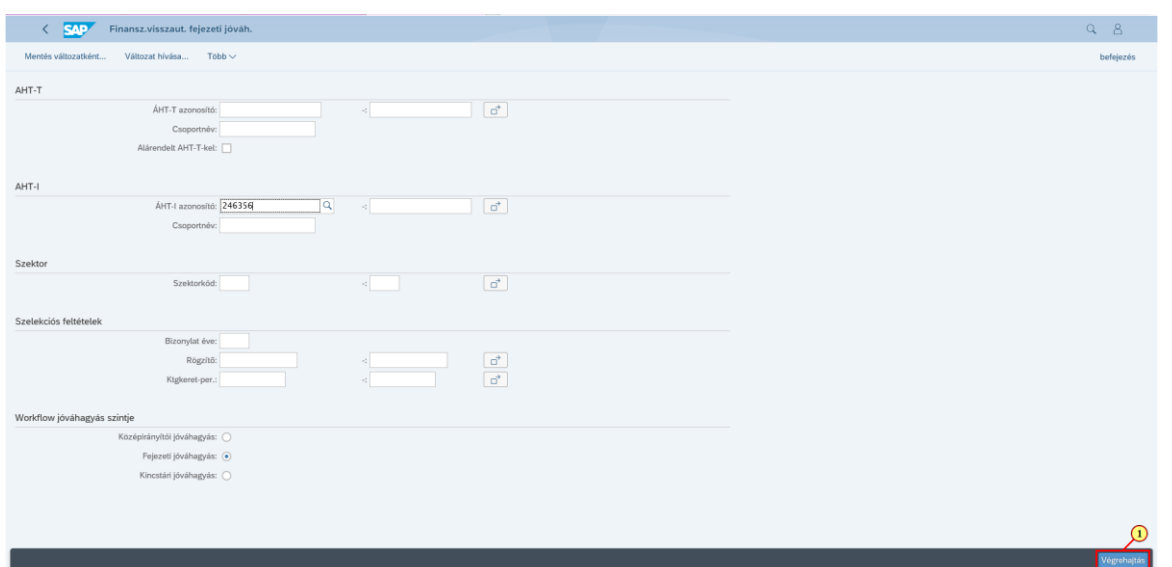

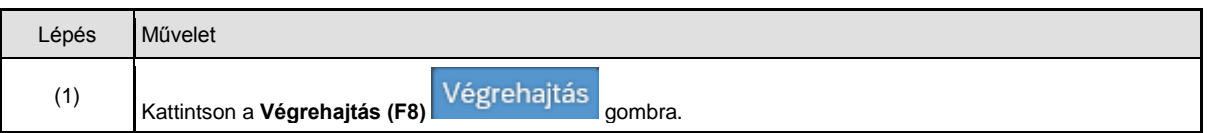

### **1.3. Lista - Jóváhagyás/Elutasítás**

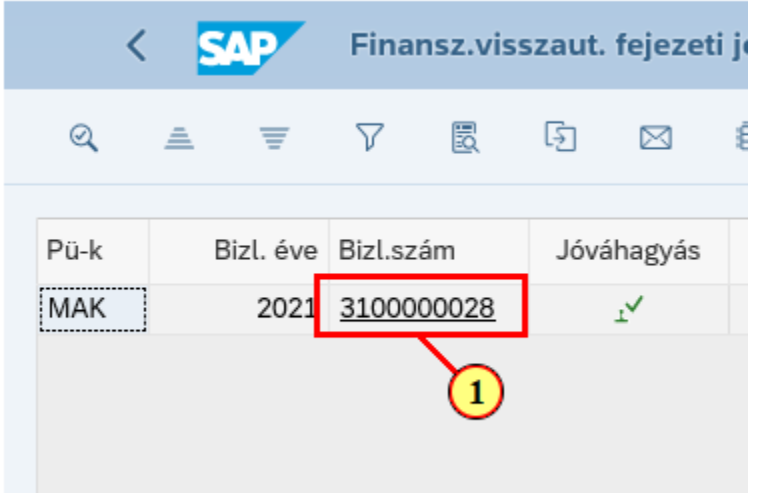

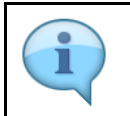

Ezen a listán láthatóak a Fejezet által jóváhagyandó bizonylatok fejadatai, köztük a majdani utalási dátumként szolgáló bizonylatdátum. Tehát itt olyan tételadat, mint például az érték, nem látható. Ahhoz, hogy az adott bizonylat részleteit láthassuk, klikkeljünk a bizonylatszámra!

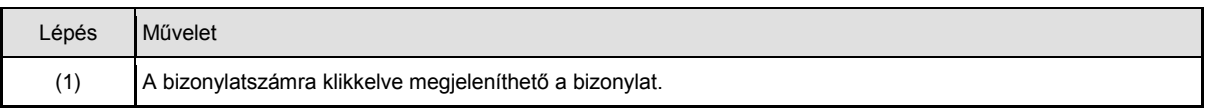

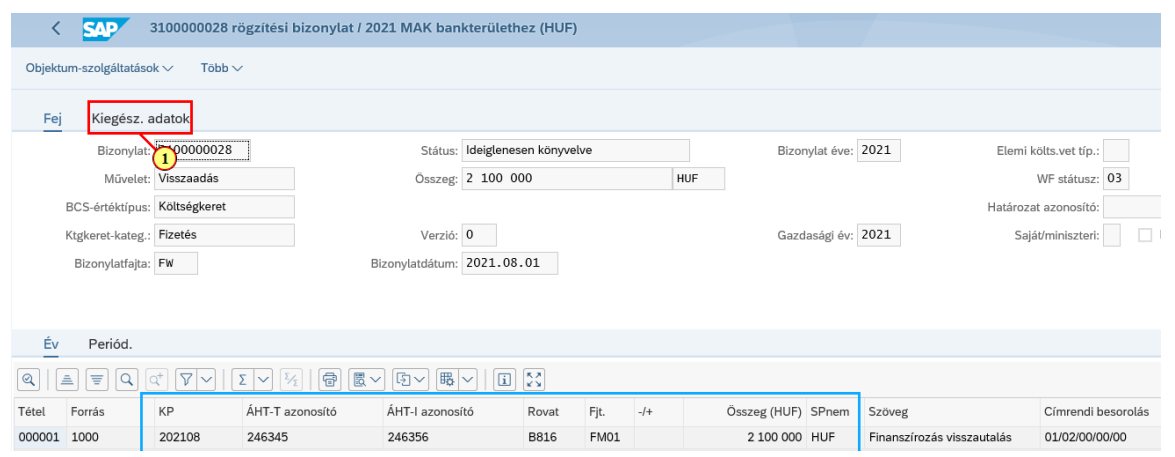

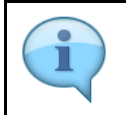

Itt láthatóak a bizonylat tételadatai, ellenőrizze őket!

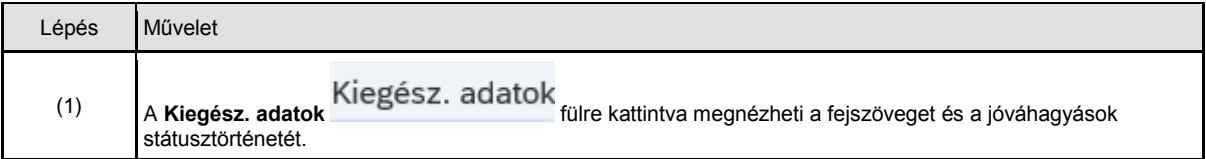

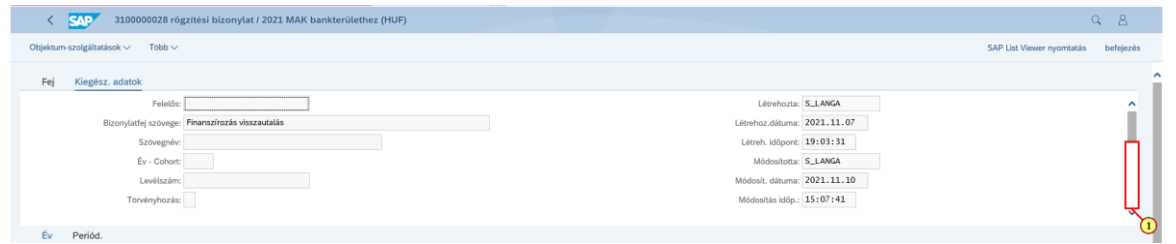

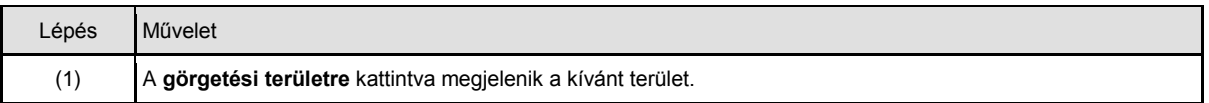

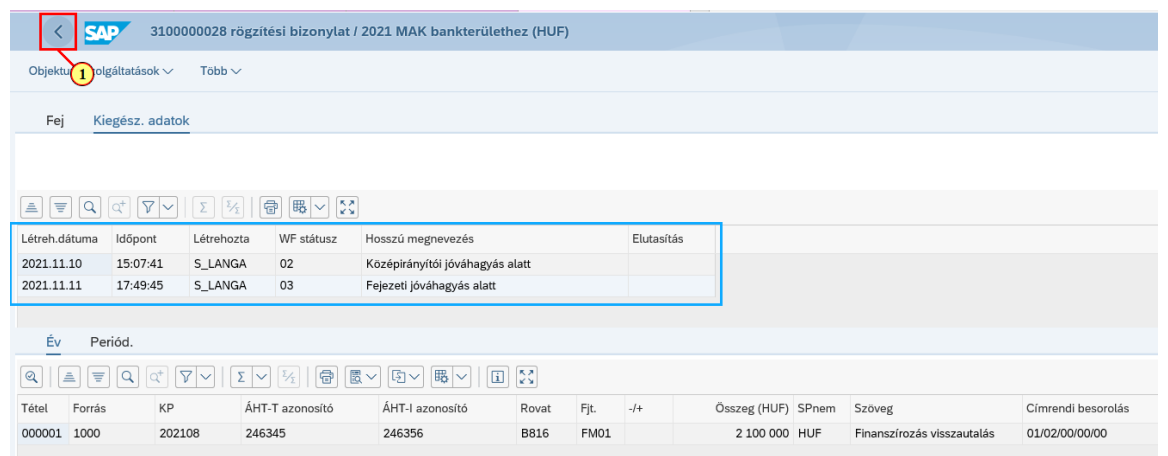

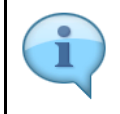

Itt jelenik meg a státuszok változását mutató státusztörténeti lista. Ezt inkább a folyamat végén, a jóváhagyások, vagy épp az elutasítás nyomon követése céljából érdemes megtekinteni.

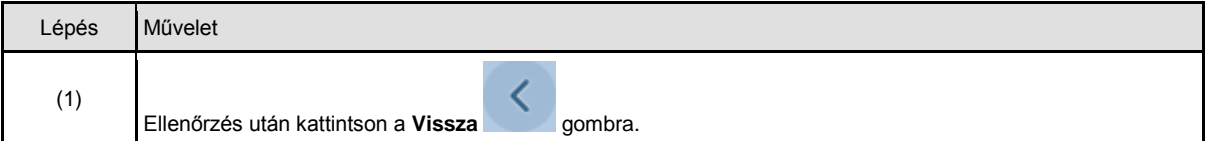

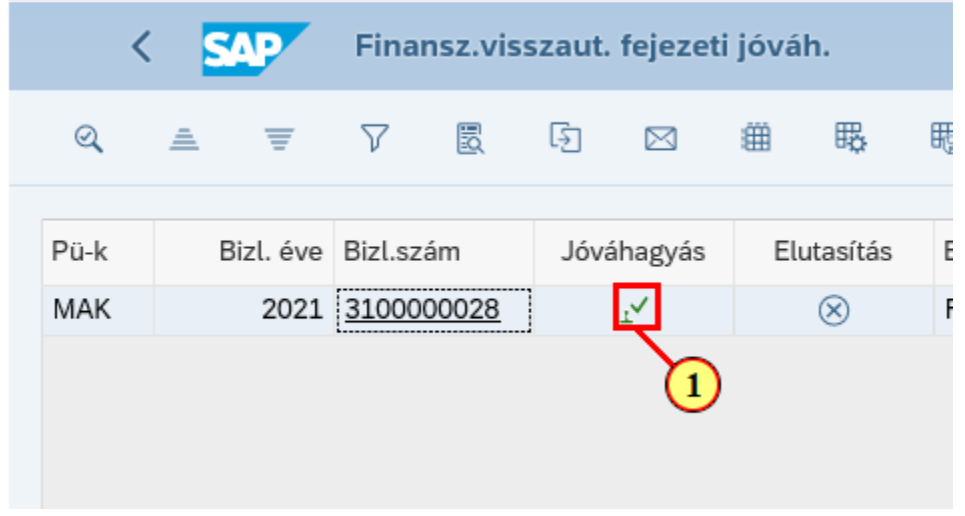

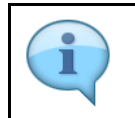

Itt a jóváhagyást mutatjuk be.

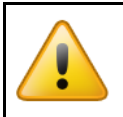

Kérjük, hogy **körültekintően járjon el**, mert a jóváhagyáskor nincs biztonsági kérdés, azonnal jóváhagyásra kerül az adott bizonylat (az adott szinten)!

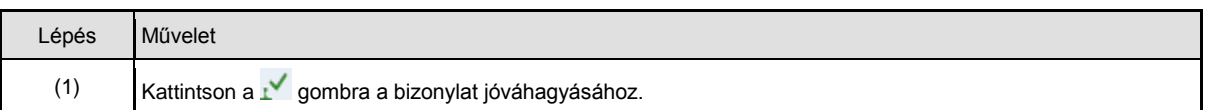

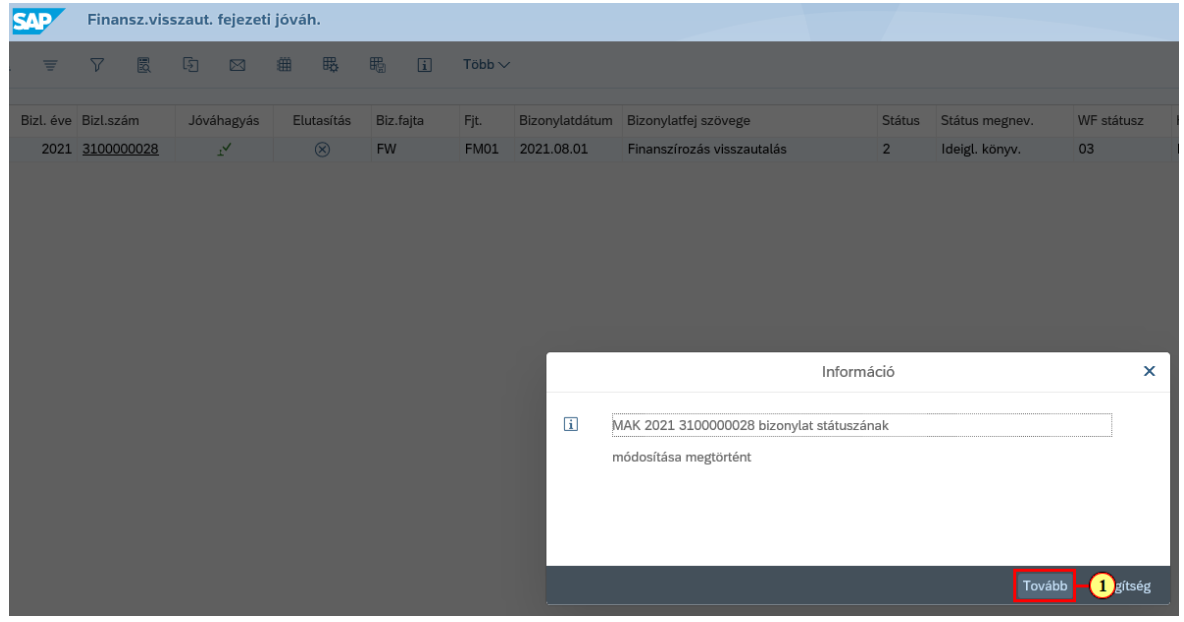

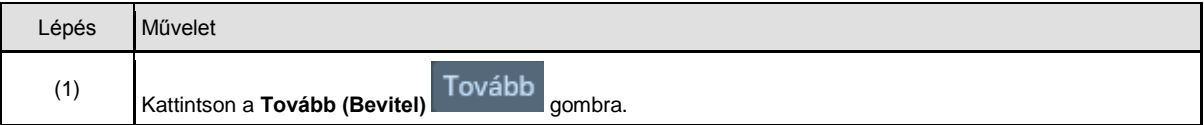

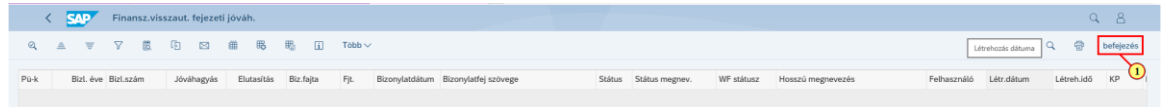

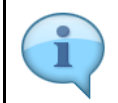

Jóváhagyás után a jóváhagyott/elutasított, vagyis a feldolgozott tételek eltűnnek a listáról.

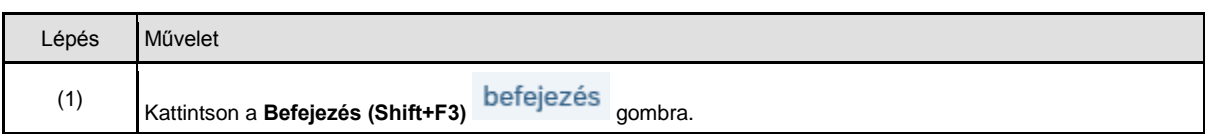

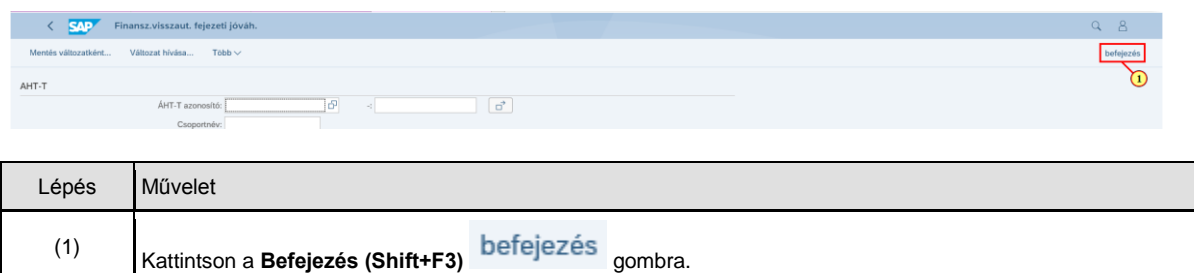